# **Display Personnel Planning Database**

Use this report to identify relationships within a defined organizational structure. Relationships are created and maintained on jobs, organizational units, and positions.

# **Authorized Roles:**

Organizational Management Processor

Organizational Management Inquirer

Security Reporting

# **TIPS:**

*The following statewide variants are available for the Display Personnel Planning Database report:*

- *SWV\_JOB\_A017 - SWV Job to Person*
- *SWV\_ORG\_A002 - SWV Org to Org Reports to*
- *SWV\_ORG\_A003 – SWV Org to Pos Belongs to*
- *SWV\_ORG\_B002 - SWV Org to Org Is Line Sup*
- *SWV\_ORG\_B003 - SWV Org to Pos Incorporates*
- *SWV\_ORG\_B012 - SWV Org to Pos Is Managed by*
- *SWV\_POS\_A002 - SWV Pos to Pos Reports to*
- *SWV\_POS\_A003 - SWV Pos to Org Belongs to*
- *SWV\_POS\_A008 - SWV Pos to Person Holder*
- *SWV\_POS\_A012 - SWV Pos to Org Manages (Chief)*
- *SWV\_POS\_B002 - SWV Pos to Pos Is Line Sup*
- *SWV\_POS\_B007 - SWV Pos to Job or Role Is Desc*

*Refer to the Statewide Variant List for more information.* 

#### **Step 1**

Enter transaction code S\_PH0\_48000137 in the command field and click the Enter button.

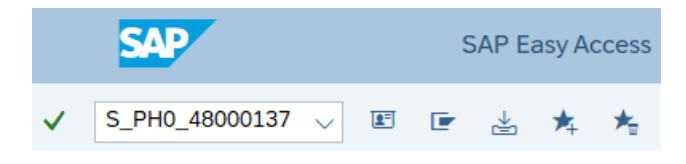

#### **Step 2**

Complete the Objects section.

The following fields will default:

• Plan version

The following fields are optional:

- Object type
- Object ID
- Search Term
- Object status

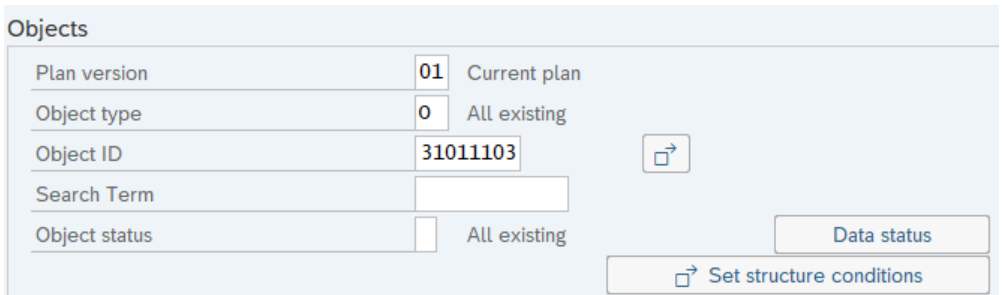

#### **TIPS:**

The Objects section will assist in getting only the information needed. A selection is not required for each field. For best results, enter an Object type and one or more Object IDs.

The State of Washington uses Plan version 01.

#### **STEP 3**

Complete the Reporting period section.

The following radio buttons are available for selection:

- Today
- Current month
- Current Year
- All
- Past
- Future

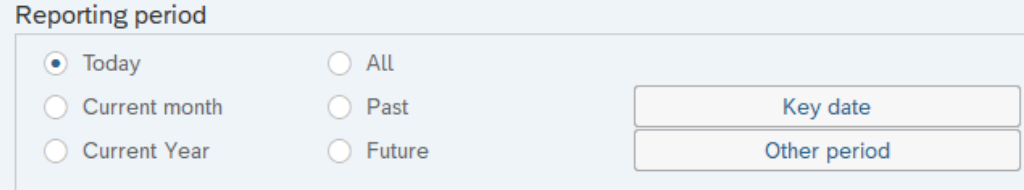

### **TIPS:**

*The Reporting Period section will determine the time period of the data that will display in the results.*

*The Reporting Period will default to All, but can be changed to a different Key date or Other period selection.*

*Using a date range will result in multiple rows of data if there are attributes (such as organizational unit, position, relationship, etc.) that changed during the selected dates. Entering a Key Date may be preferred.* 

#### **Step 4**

Complete the Structure parameters section.

The following fields are optional:

- Evaluation Path
- Status vector
- Display depth

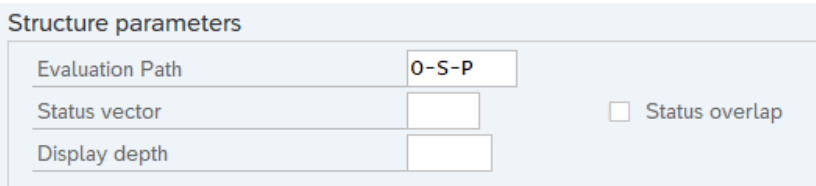

#### **TIPS:**

*The Structure parameters section will assist in getting only the information needed. A selection is not required for each field.*

*The Evaluation Path is not required. Using Evaluation Path O\_S\_P will provide organizational unit, position, person data.* 

*Using the Status vector does not change your data. The State of Washington always uses the Active tab in organizational planning.* 

*Display depth defines how many layers of data are returned.* 

#### **Step 5**

Complete the remaining section.

The following fields are optional:

- Infotype
- Subtype
- Display data contents
- Display 'Last Changed By'

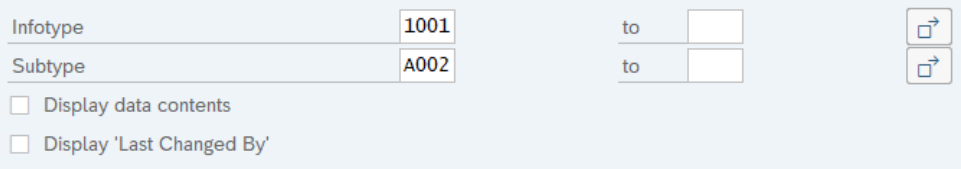

#### **TIPS**

*This section will assist in getting only the information needed. A selection is not required for each field.*

*Display 'Last Changed By': will provide the Changed On and changed by HRMS User ID.*

#### **Step 6**

Click the Execute button.

Sample report results:

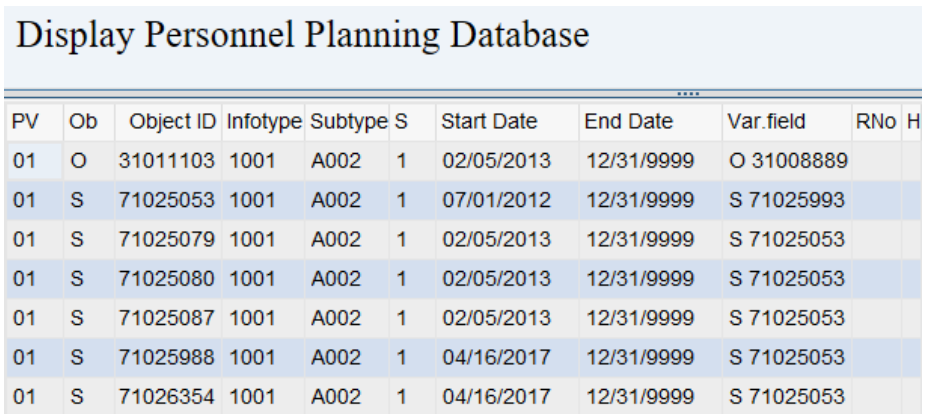

# **TIPS:**

*Columns included in the report results depend on your default layout for this report. The report layout can be changed, saved or a previously saved layout can be selected.*

*The full column names will display when hovering the cursor over the column headings.*

*In order to Export this report, you must click on the Excel button within the report results. This will open a Read Only Excel file within your SAP screen. Click on the Save button within the file. You will receive a warning stating the file is Read Only. Click Ok to return to the SAP screen and then click File > Save As.*